### GSA and Non-Wi-Fi units Firmware Upgrade

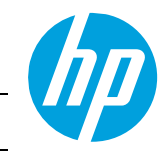

HP DesignJet T730 Printer/T830 Multifunction Printer for GSA agency and Non-Wi-Fi versions have a specific firmware that works exclusively in these printers' versions.

# IMPORTANT: Upgrading using the wrong firmware file can cause printer failure

In order to help you take the right steps upgrading the Firmware for your GSA or Non-Wi-Fi unit, please follow the tips below:

### 1. How to check if you have a GSA or Non-Wi-Fi unit?

- i. GSA and Non-Wi-Fi units Serial Number will be as follows: SGxxxxxxxx (*Example: SG62B29007*),
- ii. GSA and Non-Wi-Fi units do not have Wireless connectivity available.

If the two criteria are met, the unit is a GSA or Non-Wi-Fi version unit.

### 2. How to check if you are using the right firmware file for a GSA or NonWi-Fi unit?

- i. GSA and Non-Wi-Fi units firmware can be found here: [ftp.hp.com/pub/softlib/software13/printers/COL66248/GSAful2](ftp://ftp.hp.com/pub/softlib/software13/printers/COL66248/GSAful2)
- ii. GSA and Non-Wi-Fi units firmware name is as follows:
	- a. Example of RIGHT firmware file name: candeladn\_dist\_pr2\_001.2002A\_nonassert\_appsigned\_lbi\_rootfs\_secure\_signed.zip
	- b. Example of WRONG firmware file name: candela\_dist\_pr2\_001.2002A\_nonassert\_appsigned\_lbi\_rootfs\_secure\_signed.zip

## 3. How to update the firmware in GSA or Non-Wi-Fi units

There are three options to upgrade GSA or Non-Wi-Fi unit's firmware:

Using Embedded Web Server (Internet connection is required)

- 1. Select the Tools tab and then Printer Updates > Firmware Updates.
- 2. Press Check now to check whether new firmware is available.
- 3. If new firmware is available, some information about the new firmware is displayed, and you are given the opportunity to download and install it.

#### Using HP DesignJet Utility (.ful2 file)

- 1. Save the .zip file from the download page: [ftp.hp.com/pub/softlib/software13/printers/COL66248/GSAful2](ftp://ftp.hp.com/pub/softlib/software13/printers/COL66248/GSAful2)
- 2. Make sure the .zip file has been correctly downloaded.
- 3. Verify the checksum file. See *MD5 Checksum Information* below.
- 4. Unzip the .zip file.
- 5. Make sure there are no empty spaces in the firmware file name, otherwise the firmware update will fail and the message Invalid file or Not enough space will be displayed on the Front Panel. In this case, rename the file without whitespaces.
	- Valid name:
		- candeladn\_dist\_pr2\_001.2002A\_nonassert\_appsigned\_lbi\_rootfs\_secure\_signed.ful2
	- Invalid name:
		- candeladn\_dist\_pr2\_001.2002A\_nonassert\_appsigned\_lbi\_rootfs\_secure\_signed .ful2
- 5. Open HP DesignJet Utility and select your printer.
- 6. Select the ADMIN tab.
- 7. Click on Select File... button to point to the newer firmware file (.ful2).
- 8. Click on the Upload File button and follow the instructions.

#### Using a USB flash drive

- 1. Save the .zip file from the download page[:](ftp://ftp.hp.com/pub/softlib/software13/printers/COL66248/GSAful2) [ftp.hp.com/pub/softlib/software13/printers/COL66248/GSAful2](ftp://ftp.hp.com/pub/softlib/software13/printers/COL66248/GSAful2)
- 2. Make sure the .zip file has been correctly downloaded.
- 3. Verify the checksum file. See *MD5 Checksum Information* below.
- 4. Unzip the .zip file.
- 5. Make sure there are no empty spaces in the firmware file name, otherwise the firmware update will fail and the message Invalid file or Not enough space will be displayed on the Front Panel. In this case, rename the file without whitespaces.
	- Valid name: candeladn\_dist\_pr2\_001.2002A\_nonassert\_appsigned\_lbi\_rootfs\_secure\_signed.ful2
	- Invalid name: candeladn\_dist\_pr2\_001.2002A\_nonassert\_appsigned\_lbi\_rootfs\_secure\_signed .ful2
- 5. Copy the firmware file (.ful2) to the USB flash drive. *Note: Ensure* the USB flash drive is formatted in FAT 32.
- 6. Plug the USB flash drive into the FRONT PANEL USB port of the printer (USB Host).
- 7. Wait until Update FW option is shown in the Front Panel and select it.
- 8. After selecting it, firmware update will start automatically.